# **Installation**

### **Joomla Core**

- 1. Download the latest loomla core package, unzip to your web host, and run the installer.
- 2. Select UK English as default and install the language packs for French, German, Korean, and Thai. Activate the multilingual feature without localised content.
- 3. Publish **Main Menu** for all languages, and unpublish the menus for language localized content.
- 4. Set Website Timezone in Global Configuration.
- 5. Set Mail Settings in Global Configuration.

### **Authentication**

- 1. Enable the "Two Factor Authentication Google Authenticator" plugin in the back-end, Extensions –> Plugins, Site Sections "Administrator", other settings unchanged.
- 2. Go to Users –> Manage, select the administrator user, then set Authentication Method to "Google Authenticator". Scan the QR code in your smartphone app or take a note of the One time emergency passwords.
- 3. Enable [Google ReCaptcha](https://docs.joomla.org/J3.x:Google_ReCaptcha#For_Contact_forms_and_the_Registration_form)

## **Prepare for migration**

- 1. Change the user id of the super user (first user) to the same id as in your previous Joomla installation in db table #\_\_users
- 2. On a fresh install, update  $#$  categories,  $#$  tags, and  $#$  user usergroup map (see [Method to](https://github.com/joomla/joomla-cms/blob/3.8.3/installation/model/database.php#L925-L976) [update the user id\)](https://github.com/joomla/joomla-cms/blob/3.8.3/installation/model/database.php#L925-L976)
- 3. reset the users table autoincrement
- 4. copy field # users: otpKey to allow two-factor authentication with the same key on different sites

## **Prepare ACL**

- 1. Create **User Groups**
	- parent registered: captain, co-captain
	- parent administrator: president, vice-president, treasurer, secretary
	- parent super users: webadmin, webmaster
	- parent editor: publisher (as per default install, used for translations)
- 2. Create **Viewing Access Levels** (id=# is mandatory)
	- $\circ$  Guest, id=5, User Groups Having Viewing Access: Guest (as per default install)
	- Registered, id=2, User Groups Having Viewing Access: Registered (as per default install)
	- Player, id=7, User Groups Having Viewing Access: Captain, Co-Captain, Guest, President, Publisher, Secretary, Treasurer, Vice-President, Webadmin, Webmaster
	- Captain, id=8, User Groups Having Viewing Access: Captain, Co-Captain, President, Secretary, Treasurer, Vice-President, Webadmin, Webmaster
- Publisher, id=9, User Groups Having Viewing Access: President, Publisher, Secretary, Treasurer, Vice-President, Webadmin, Webmaster
- Administrator, id=10, User Groups Having Viewing Access: President, Secretary, Treasurer, Vice-President, Webadmin, Webmaster
- Webadmin, id=11, User Groups Having Viewing Access: Webadmin, Webmaster
- Webmaster, id=12, User Groups Having Viewing Access: Webmaster

### **Extensions**

- 1. Create "Contact Us" contact with id=1 in core component Contacts in the back-end.
- 2. Download and install [Akeeba Backup](https://www.akeebabackup.com/products/akeeba-backup.html). Run the Configuration Wizard. Modify zip format and output file directory. [Troubleshooter](https://www.akeebabackup.com/documentation/troubleshooter/post-restoration.html)
- 3. Download and install [Phoca Download](https://www.phoca.cz/phocadownload). Give Operators access permissions through Options in the back-end.

### **Bethico**

#### **Template Bethico**

- 1. Install **tpl\_bethico**
- 2. Make the template default and change the module positions in the backend

#### **Module Bethico Language Switcher**

- 1. Install **mod\_bethico\_switcher**
- 2. Assign module position and enable for all pages
- 3. Note that flags will show only after the com\_bethico has been installed

#### **Module on position right (sidebar)**

- 1. Create article with content "{loadposition right}" to view sidebar on mobile devices
- 2. All modules on position right need to have a Module Class Suffix of " sidebar"

#### **Menus**

1. Create menus with title 'Main Menu' and 'Member Menu'. Main Menu is already created when installing the framework, the titles for the menus are required for the template to work.

#### **Administrator plugin**

- 1. Install **bethicoadmin** plugin
- 2. add return; to 'joomlaupdate' and 'extensionupdate' plugins to avoid their quickicons to load in the Control Panel
- 3. add 'icon' ⇒ 'header/icon-48-purge.png' to 'akeebabackup' plugin to enable icon in Control Panel

#### **Administrator logo**

- 1. Install all league logo files into /images/bethico
- 2. Set "logo-menu-small.png" as logo
- 3. Set "logo-menu-login.png" as login logo

From: <https://wiki.condrau.com/> - **Bernard's Wiki**

Permanent link: **<https://wiki.condrau.com/joomla:btcl39inst?rev=1586771990>**

Last update: **2020/04/13 16:59**

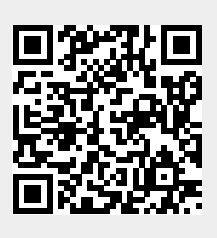